## **PENDIX APP.**

Van fiets naar slimme e-bike.

## **Hoe registreer ik mijzelf bij de Pendix.bike PRO app?**

- 1. Download de Pendix.bike PRO app in de App Store (iphone) of Google Play (Android). Voor de link scan de code bovenaan deze flyer met je mobiel.
- 2. Klik op de button "Need a Pendix account? Sign up".
- 3. Voer een e-mailadres en wachtwoord in.
- 4. Je ontvangt een verificatiecode in je mail. Voer deze in bij "Confirm Sign up".
- 5. Voer daarna je e-mailadres en wachtwoord in. Nu ben je ingelogd. TIP: activeer locatievoorziening voor deze app.

## **Hoe stel ik rijdersprofielen in?**

- 1. Open de Pendix app.
- 2. Zet de accu aan en op de middelste stand.
- 3. Druk daarna op de knop en houd deze vast totdat hij rood gaat knipperen.
- 4. Ga naar het bike symbool op de app.
- 5. Druk op "Discover Pendix system".
- 6. Selecteer de juiste Pendix accu (meestal zie je er maar 1 in je scherm).
- 7. De verbinding is geslaagd zodra het systeem uitgelezen is en de gegevens op het scherm van je mobiele telefoon verschijnen.
- 8. Scroll nu naar beneden en klik op "Driver profiles".
- 9. Ben je klaar met instellen? Klik dan op "Disconnect Pendix" onderaan het menu.

## **Tips & tricks**

- Knippert de accu blauw, controleer dan of de magneet in het achterwiel recht zit.
- Het updaten van de software kan alleen met een volle accu.
- De wielomtrek kan door de consument niet aangepast worden.
- Scan de code en lees de actieradiustest van Ronald Spijkerman.
- Zelf je Pendix trapondersteuning aanpassen: Zo doe je dat.

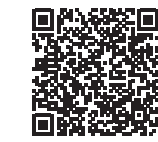

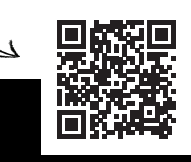

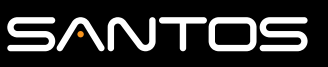